## 密碼變更說明

—、請先登人 hhtp://web.mail.hdut.edu.tw **→** 再點選右上方名字 →點選 我的帳戶

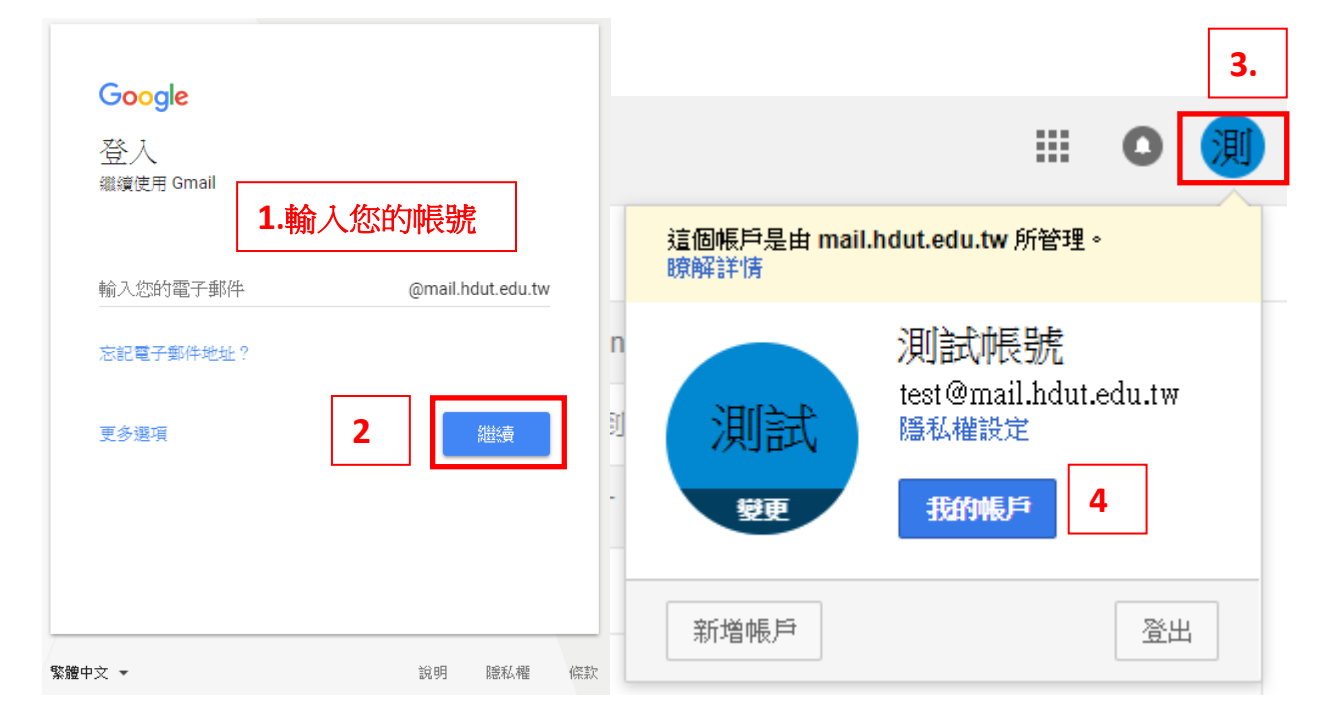

## 二、 請點選「登入 **Google** 」

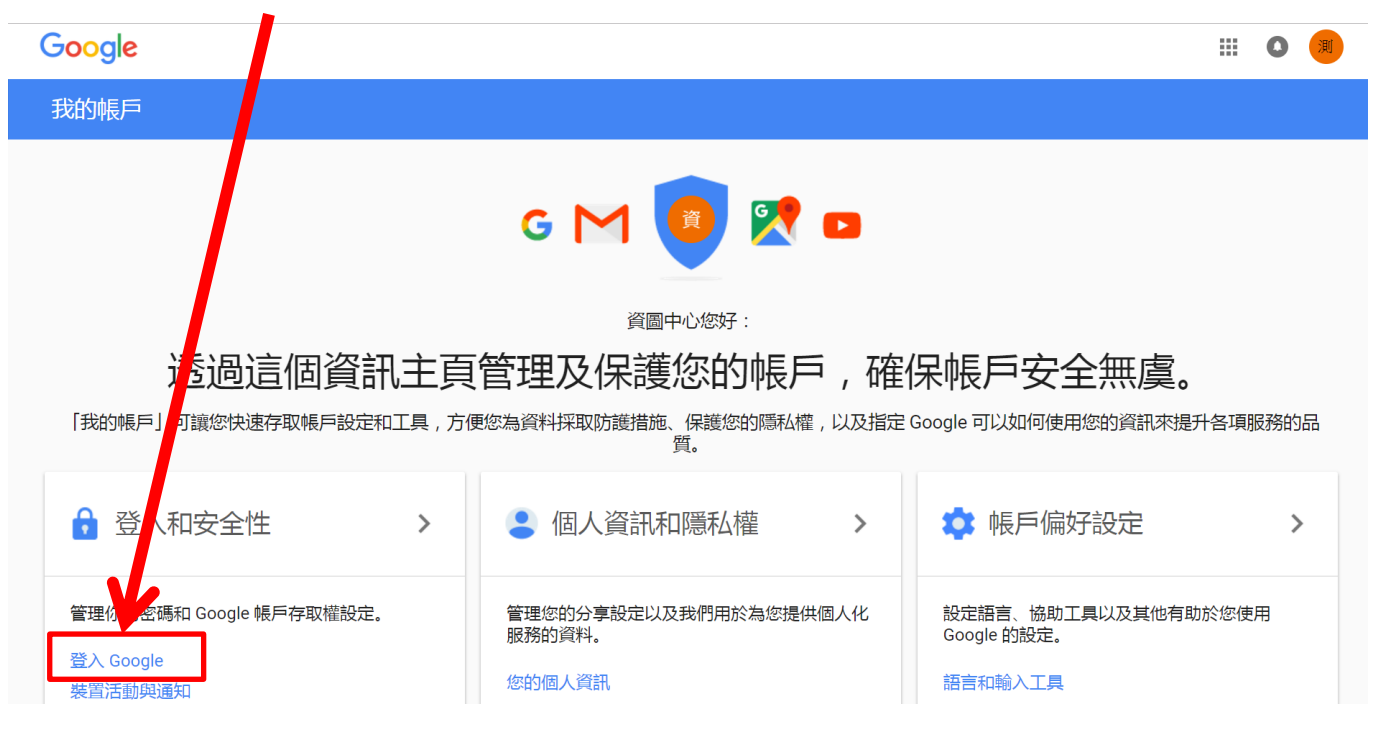

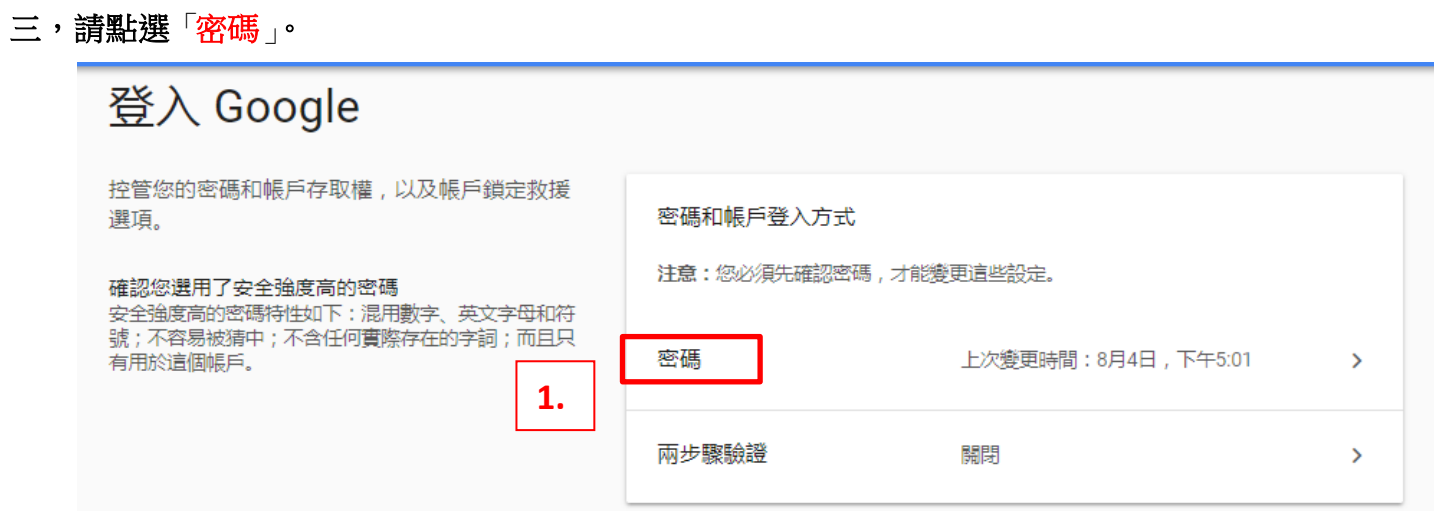

三、點選**密碼**後,將回到登入畫面,請輸入舊密碼後,點選「<mark>繼續</mark>」確認身份。

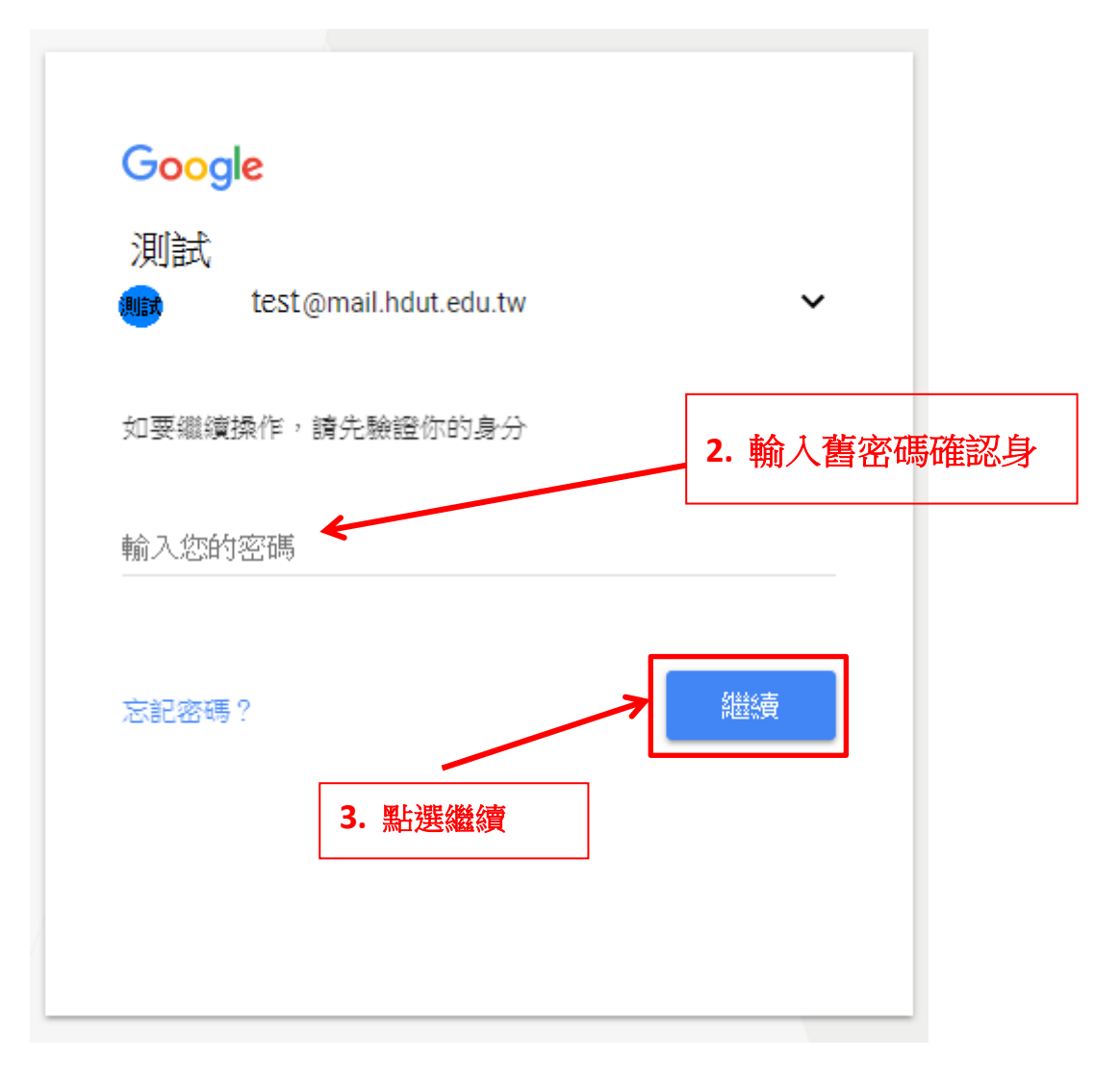

四、請再輸入新的密碼,再點選「變更密碼」,即完成。

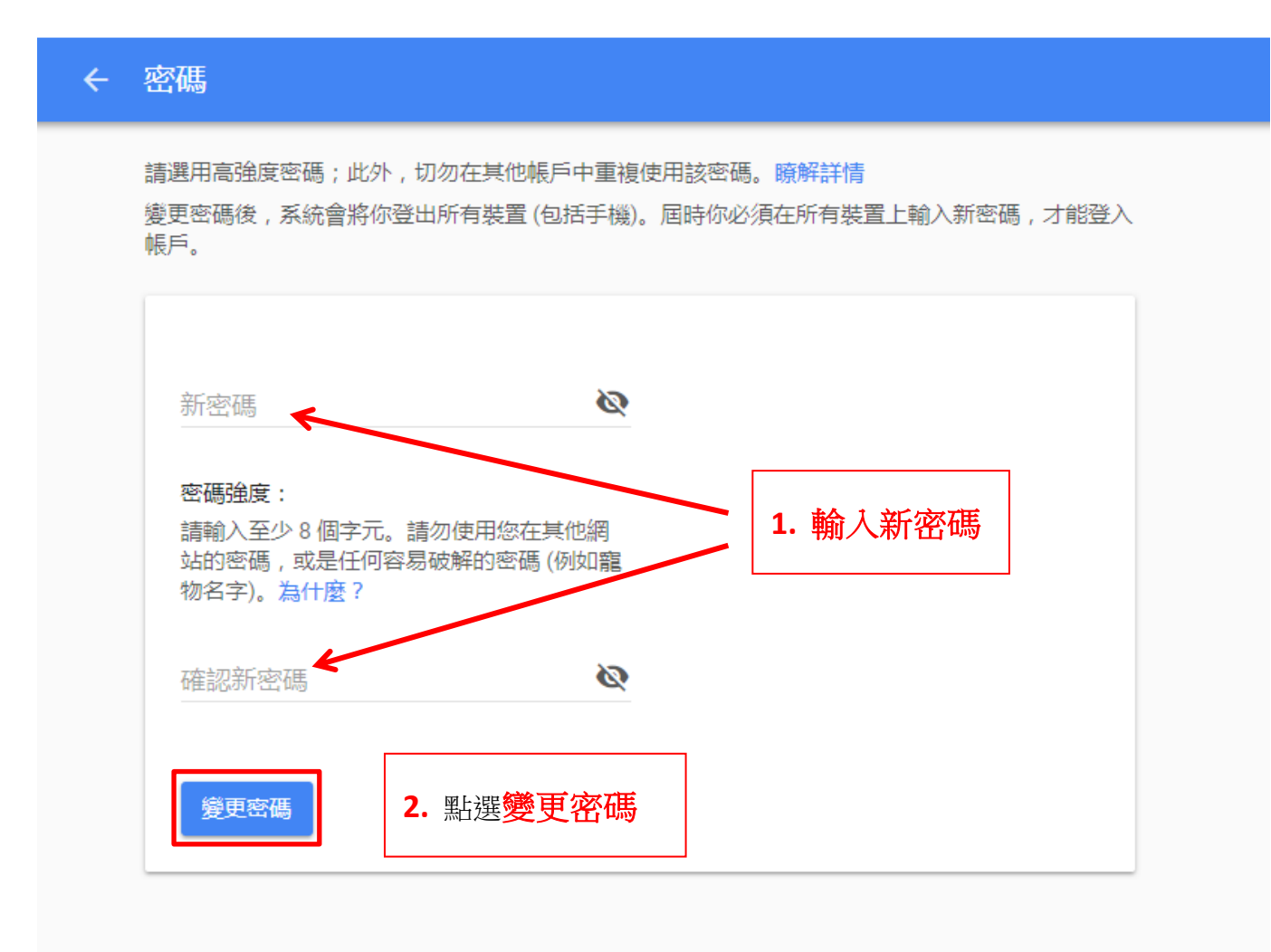